# **How Do I Approve a Requisition**

1. Login to EagleLINKS

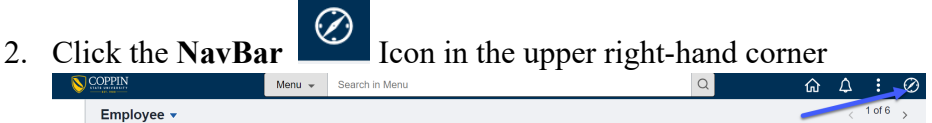

ı

#### 3. Click on **Menu**

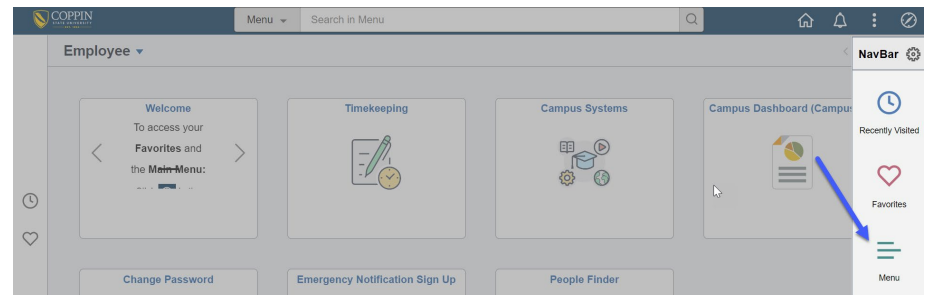

### 4. Click **Financials**

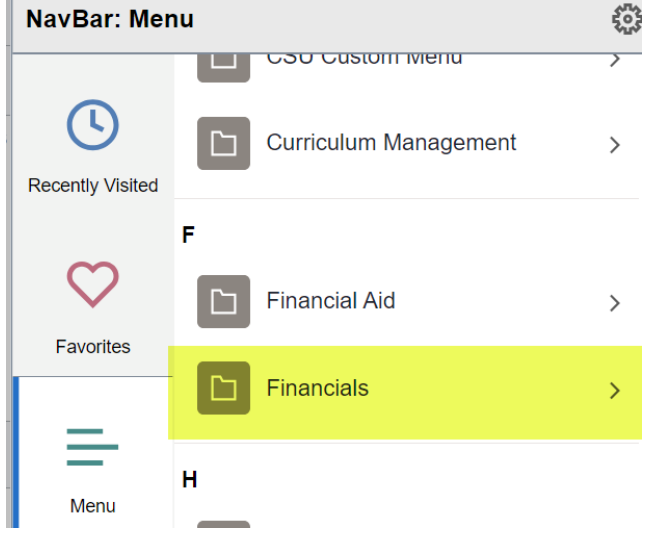

## 5. Select **Worklist > Worklist**

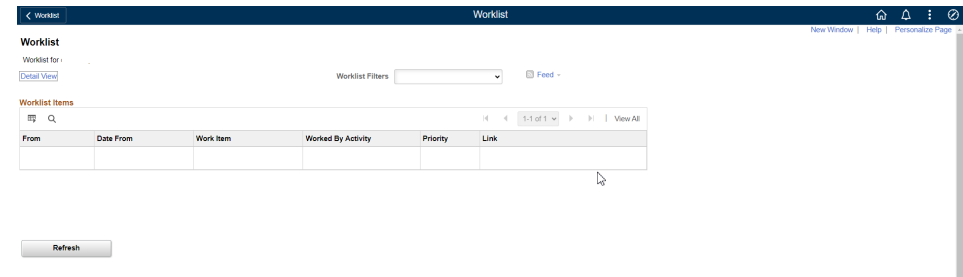

- 6. Adding this to your favorites will provide easy access in the future. To Add to Your Favorites, follow the additional steps below.
- 7. Click **Actions**

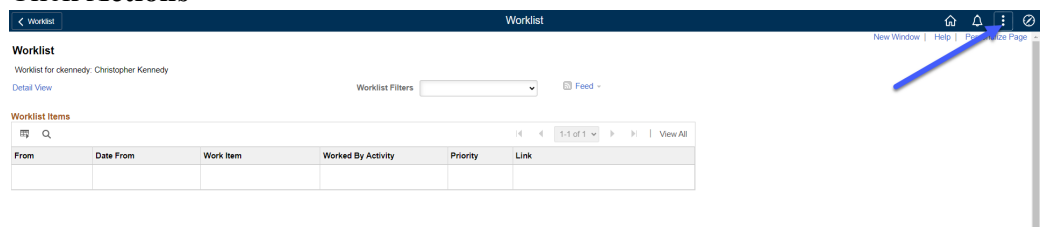

#### 8. Click **Add to Favorites**

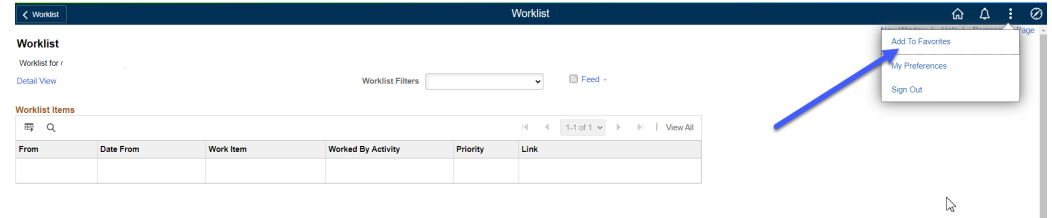

9. Enter the following text – **FIN Worklist** and then click **Add**

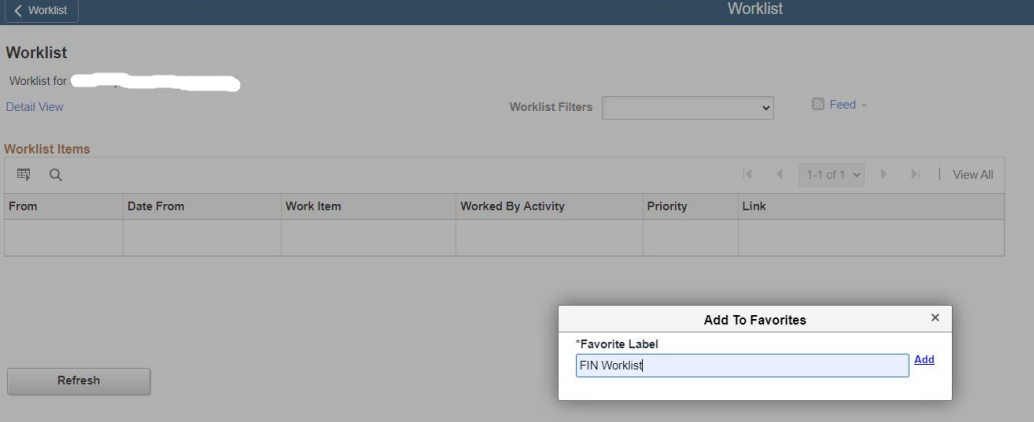

10. To verify the page has been added to your Favorites, click **NavBar** > **Favorites**

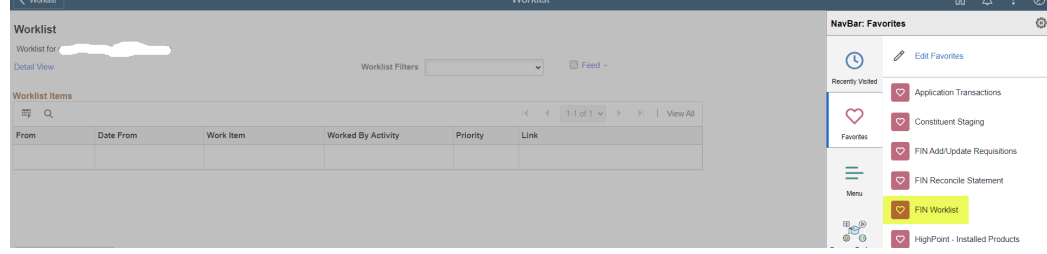